## 2..Eudora 設定手順(Eudora6.2J)

## ① 迷惑メールを入れるメールボックスの作成

「メールボックス」→「新規」を選択します.

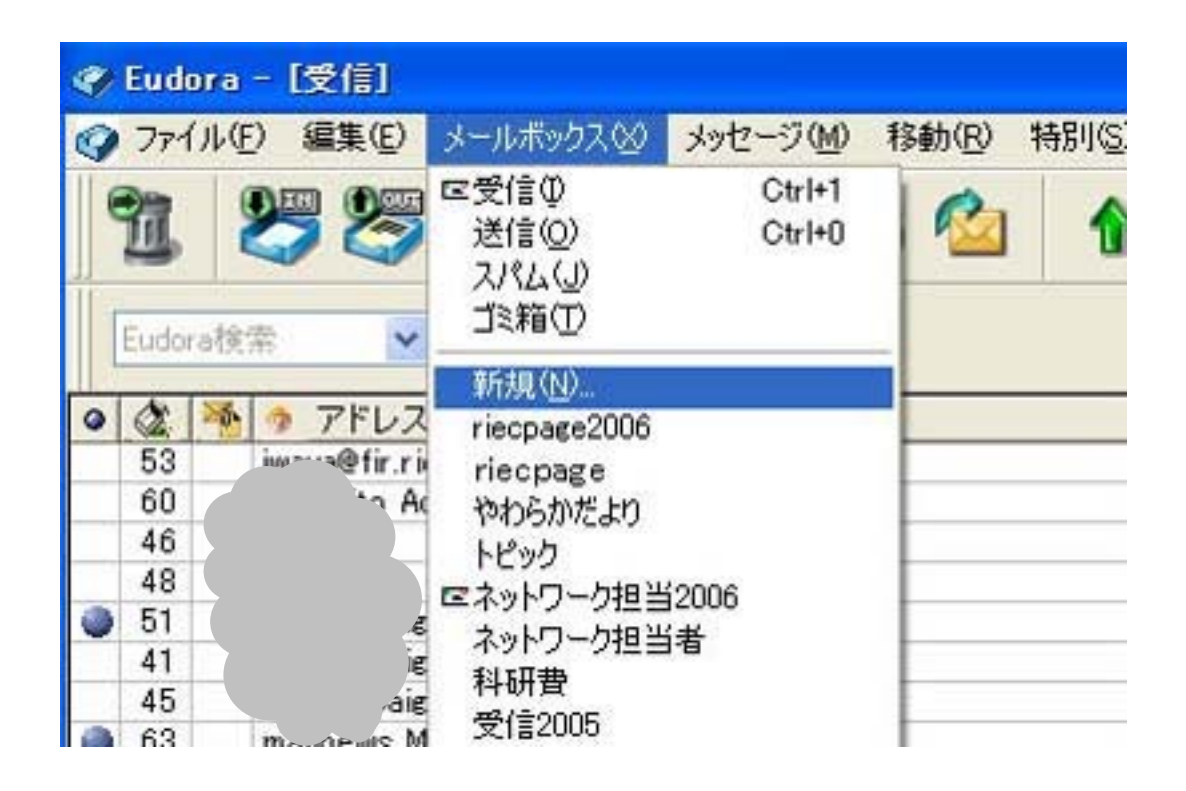

迷惑メールをいれるメールボックス名を「spam」とします. 「OK」をクリックします.

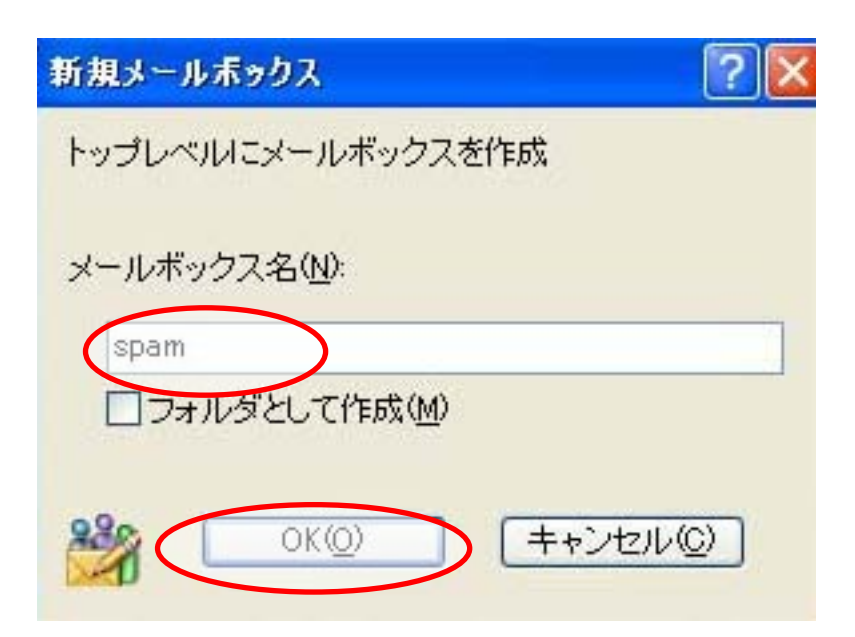

## ② フィルタの設定

「ツール」→「フィルタ」を選択します.

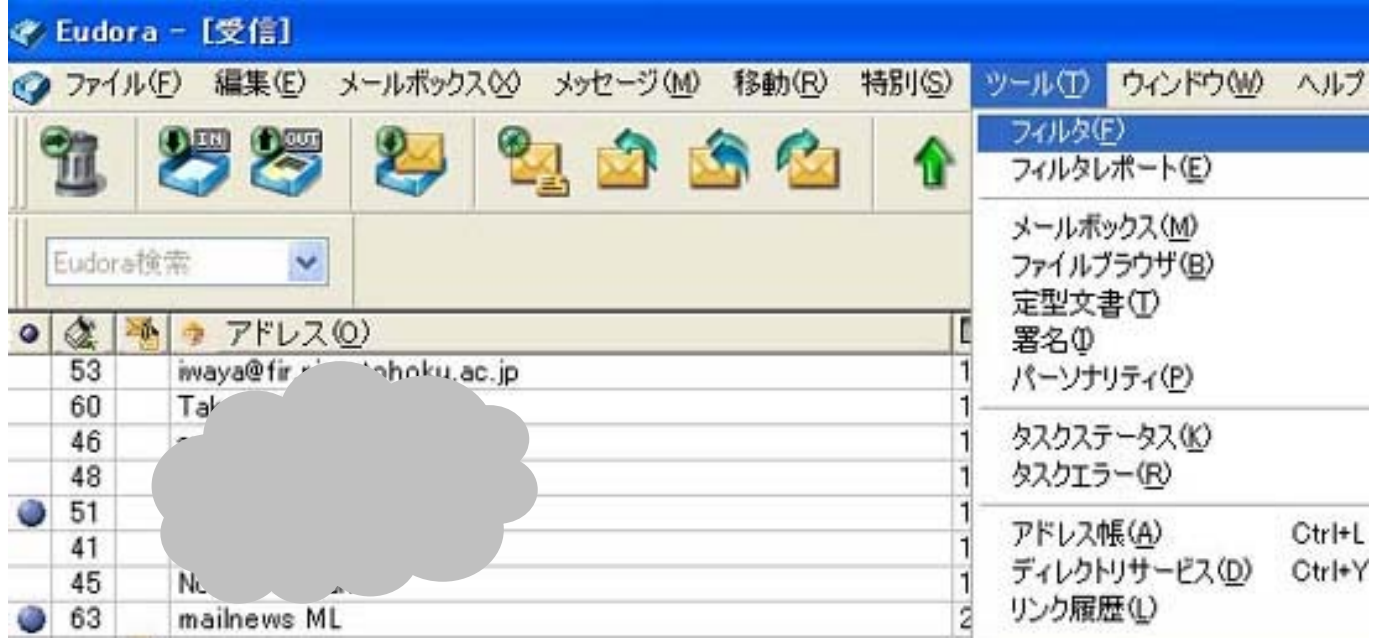

フィルタウィンドウの「新規」をクリックします.

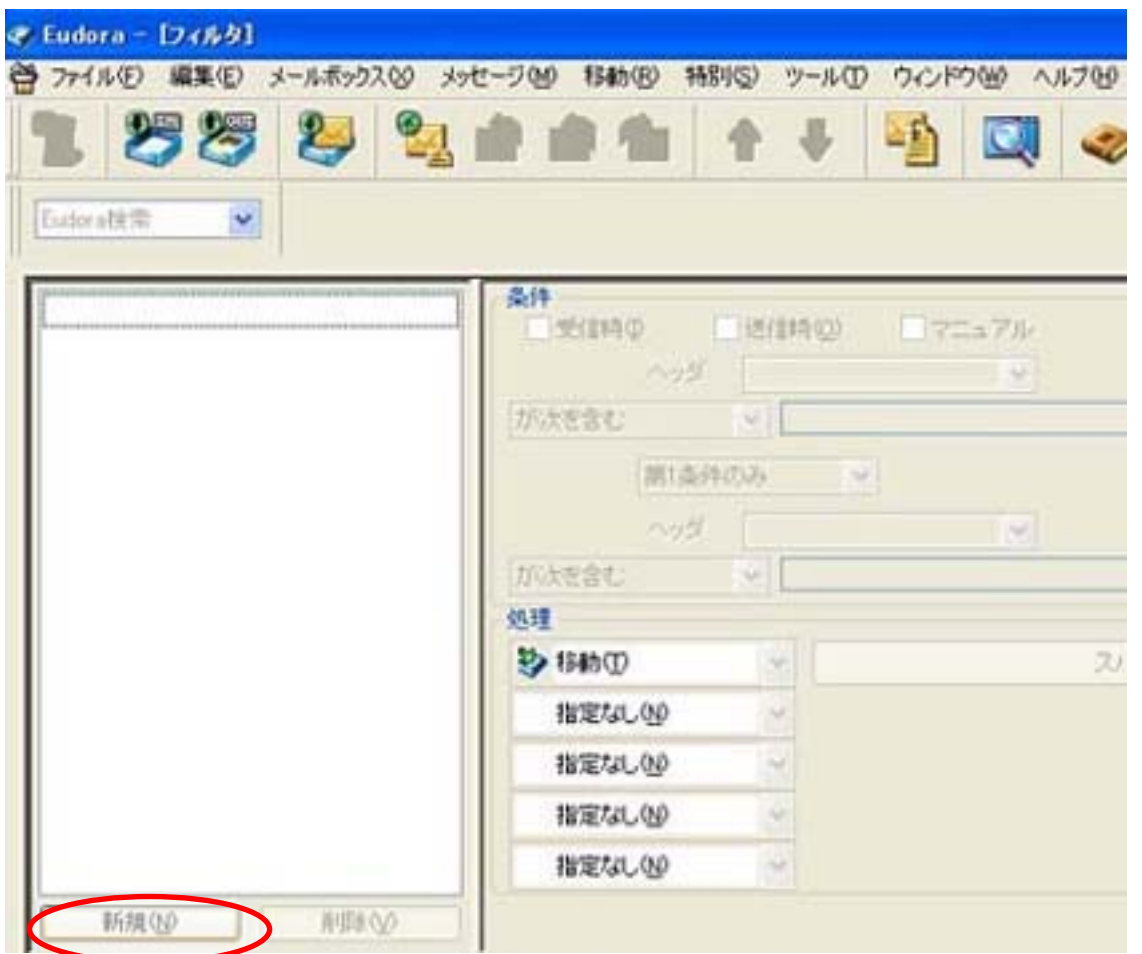

「受信時」をチェック ヘッダ 「X-Spam-Flag」と入力 が次を含む 「YES」と入力

処理を設定します.

移動 「spam」を選択

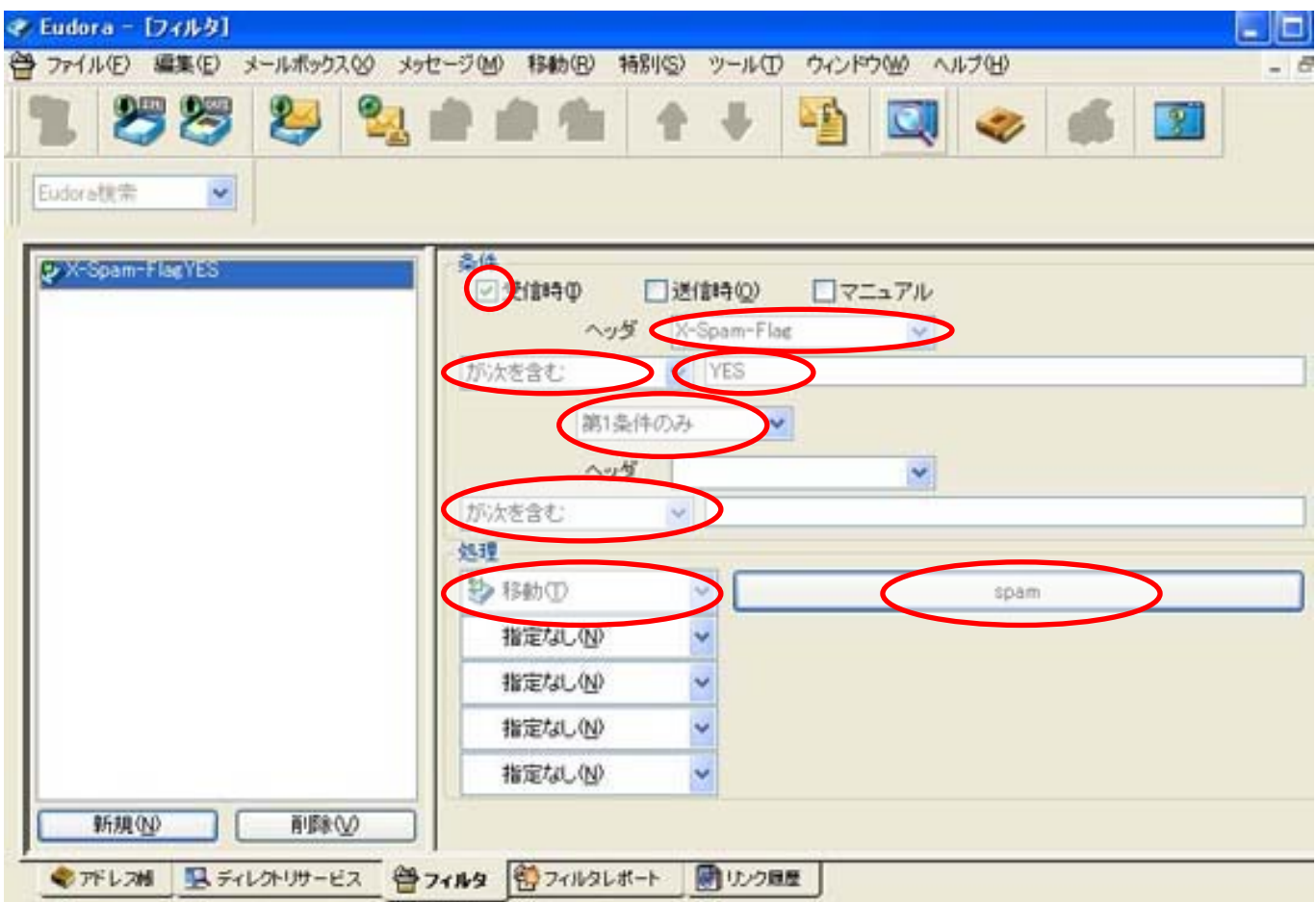

「はい」をクリックして設定は終了です.メール読み込み時にフィルタは自動的に適用されます. **COL** 

 $\overline{\phantom{a}}$ 

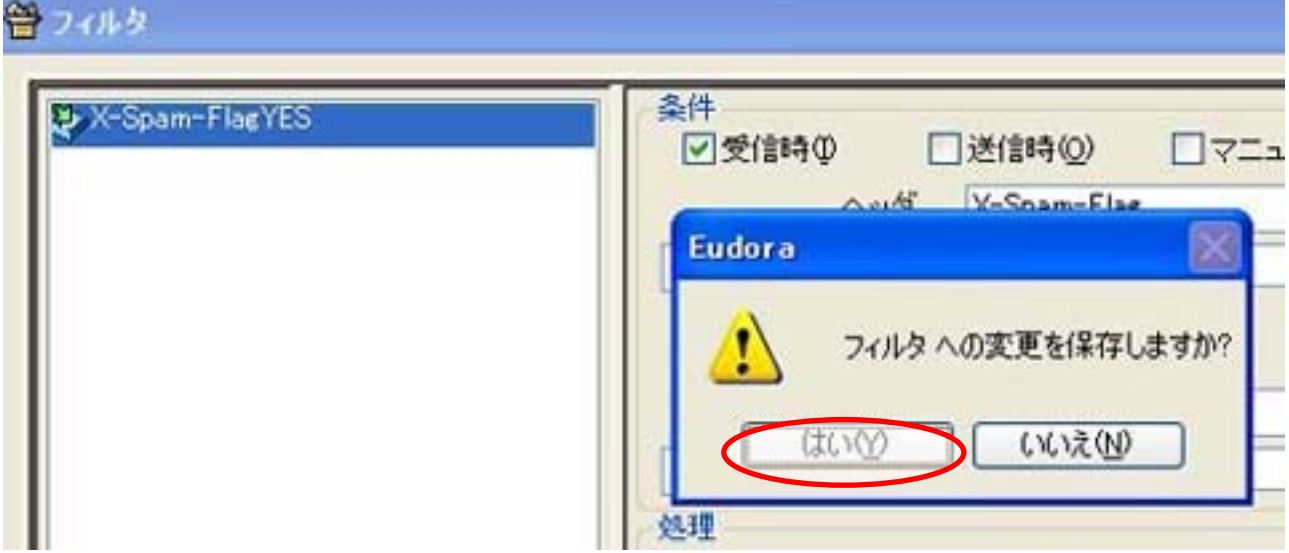